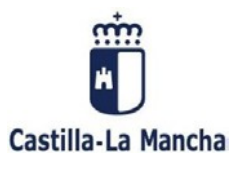

# **GUÍA PARA EL PAGO Y PRESENTACIÓN TELEMÁTICA DE AUTOLIQUIDACIONES**

### **MODELO 042 / MODELO 043 / MODELO 044**

# **¿Cuáles son los requisitos previos para poder presentar un modelo 042, 043 ó 044?**

Para poder presentar telemáticamente una autoliquidación tributaria es necesario que disponga de firma electrónica. Los sistemas de firma electrónica admitidos por la Consejería de Hacienda, Administraciones Públicas y Transformación Digital se pueden consultar pulsando en la opción Requisitos técnicos de la [oficina electrónica](https://portaltributario.jccm.es/oficina-electronica/requisitos-de-la-oficina-electronica) que encontrará en el apartado [OFICINA ELECTRÓNICA](https://portaltributario.jccm.es/oficina-electronica) en la dirección<https://portaltributario.jccm.es/>

Antes de presentar telemáticamente por primera vez una autoliquidación tributaria, se recomienda acceder a la plataforma de pago y presentación pulsando en el siguiente enlace [https://portaltributario.jccm.es/oficina](https://portaltributario.jccm.es/oficina-electronica/acceso-la-plataforma-de-pago-y-presentacion)[electronica/acceso-la-plataforma-de-pago-y-presentacion.](https://portaltributario.jccm.es/oficina-electronica/acceso-la-plataforma-de-pago-y-presentacion) Si accede con éxito a la aplicación significa que tiene instalados en su ordenador los componentes de firma necesarios y que se cumplen todos los requisitos técnicos para utilizar la plataforma, en caso contrario la aplicación le solicitará la instalación de los componentes necesarios.

### **¿Cómo puedo presentar telemáticamente una autoliquidación modelo 042, 043 ó 044?**

A continuación, se describen brevemente los pasos que se deben seguir para el pago y presentación telemática de una autoliquidación tributaria:

### **1.- Obtención del modelo de Autoliquidación**

Para obtener un modelo de autoliquidación, puede confeccionarlo a través de los programas de ayuda disponibles en el Portal Tributario, o bien recuperar una autoliquidación que haya confeccionado previamente, si cuenta con una serie de datos de la misma, como se indica en el apartado 1.2.

### **1.1. Confeccionar un modelo de Autoliquidación:**

Se cumplimentará el modelo de autoliquidación con el programa de ayuda del modelo 042, 043, ó 044 a los que podrá acceder desde la direcció[n https://portaltributario.jccm.es/](https://portaltributario.jccm.es/) pulsando el enlace [OFICINA ELECTRÓNICA,](https://portaltributario.jccm.es/oficina-electronica) opción **Presentación telemática modelos**. Dentro de esta opción, seleccione, según el caso:

042. Tasa fiscal sobre el juego. Rifas, [tómbolas, apuestas,](https://portaltributario.jccm.es/impuestos/modelos/042-tasa-fiscal-sobre-el-juego-rifas-tombolas-apuestas-combinaciones-aleatorias-y) combinaciones aleatorias y otros juegos que se desarrollen por medios electrónicos, [informáticos,](https://portaltributario.jccm.es/impuestos/modelos/042-tasa-fiscal-sobre-el-juego-rifas-tombolas-apuestas-combinaciones-aleatorias-y) telemáticos o interactivos.

043. Tasa fiscal sobre el juego. BINGO

[044. Tasa fiscal sobre el juego. Casinos de Juego y Establecimientos de juego de casinos](https://portaltributario.jccm.es/impuestos/modelos/044-tasa-fiscal-sobre-el-juego-casinos-de-juego-y-establecimientos-de-juego-de)

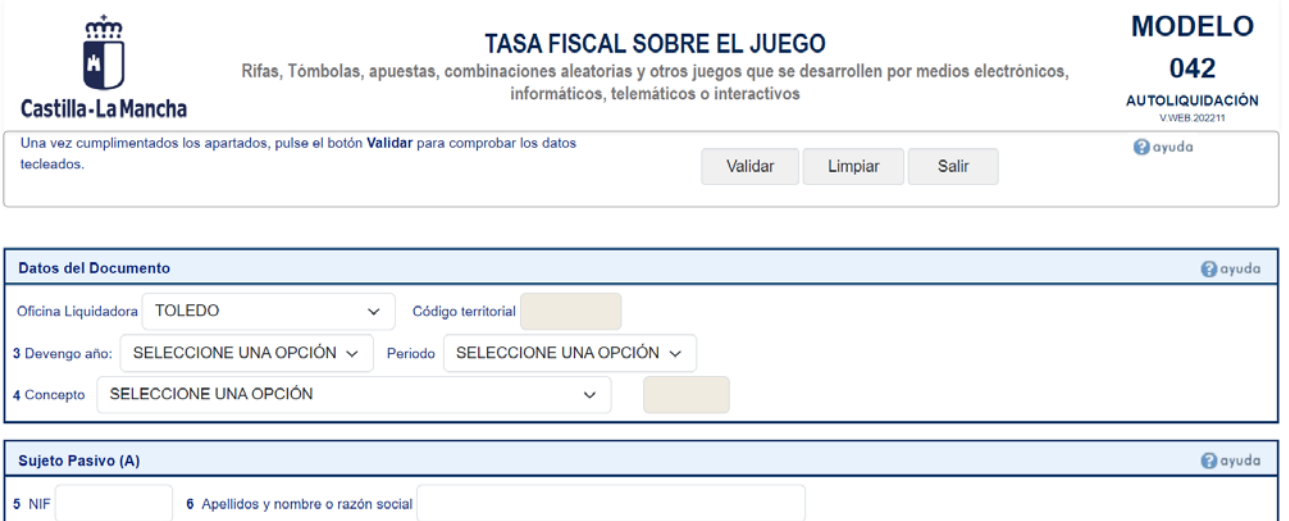

Dirección General de Tributos y Ordenación del Juego Guía para la presentación telemática de autoliquidaciones modelos 042, 043, ó 044 23 de agosto de 2023 Una vez introducidos todos los datos correctamente se deberá pulsar el botón Validar. Si la validación es correcta aparecerá la siguiente pantalla con 3 botones en la cabecera: **Imprimir**, **Pagar/Presentar** y **Modificar**.

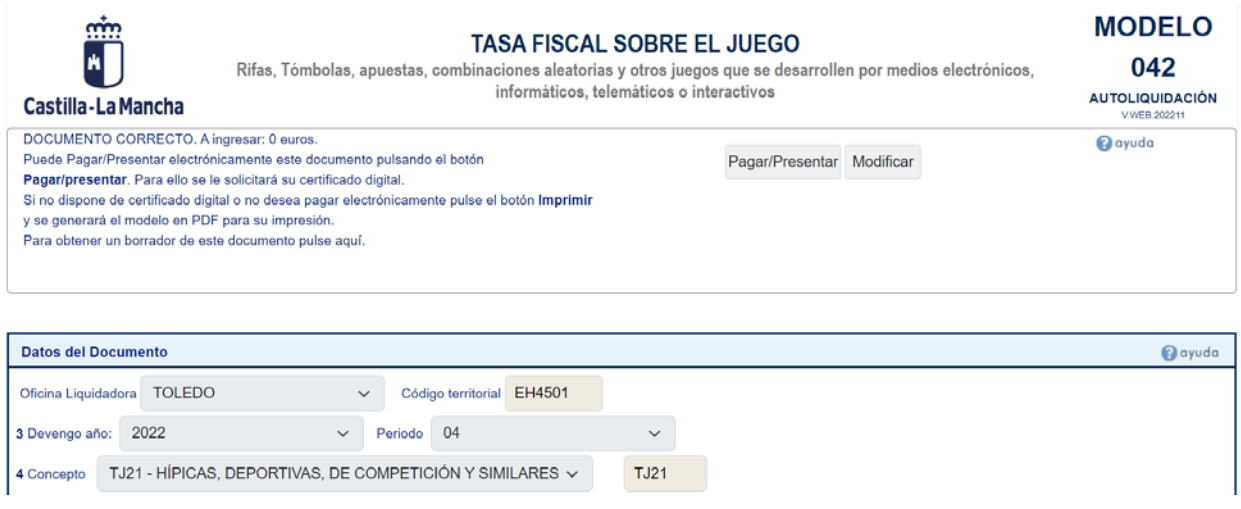

Para continuar con la presentación en el Registro Electrónico Tributario, deberá pulsar "**Pagar/presentar**".

### **1.2. Recuperar una autoliquidación**

Si usted ha confeccionado autoliquidación con carácter previo, tiene la posibilidad de recuperarla y presentarla en el Registro Electrónico Tributario. Para recuperarla, deberá acceder desde la dirección<https://portaltributario.jccm.es/> pulsando el enlace [OFICINA ELECTRÓNICA,](https://portaltributario.jccm.es/oficina-electronica) opción [Acceso al Registro Electrónico Tributario.](https://portaltributario.jccm.es/oficina-electronica/acceso-al-registro-electronico-tributario) Dentro de esta opción, seleccione Recuperación de Autoliquidaciones y cumplimente los siguientes datos en la pantalla de búsqueda:

- o Número de Justificante (visible en la parte superior derecha de la autoliquidación confeccionada)
- o NIF del primer sujeto pasivo
- o Código de grabación (visible en el encabezado de la autoliquidación)

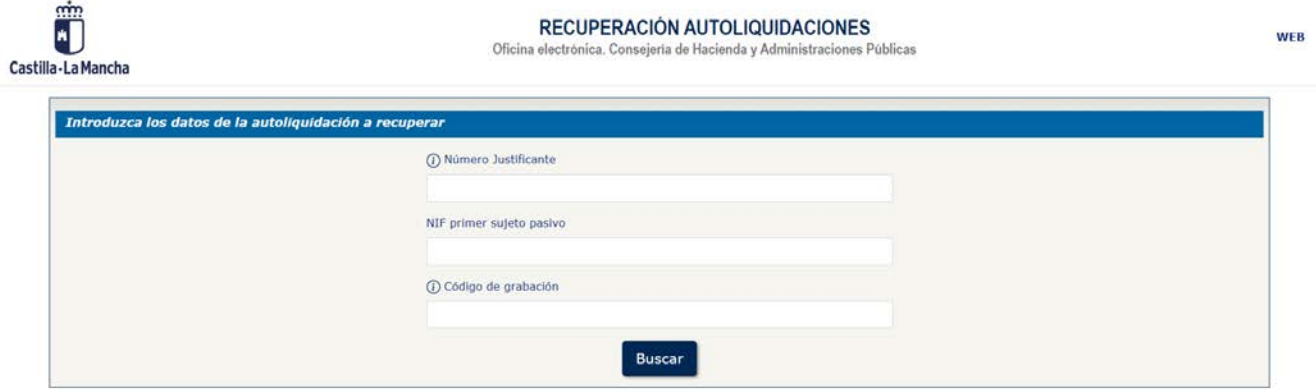

**Importante:** Esta opción solo está disponible para documentos confeccionados con programas de ayuda, que no hayan sido presentados con anterioridad y que no se encuentren ya en la plataforma de pago y presentación telemática.

Una vez recuperada la autoliquidación aparecerá una pantalla con un resumen de la Autoliquidación y los botones **"Cancelar**", "**Imprimir**" y "**Pagar/presentar**".

Para continuar con la presentación en el Registro Electrónico Tributario, deberá pulsar "**Pagar/presentar**".

**2.- Envío de la autoliquidación a la plataforma de pago y presentación:** Para ello se debe pulsar el botón **Aceptar** en la pantalla que se muestra a continuación:

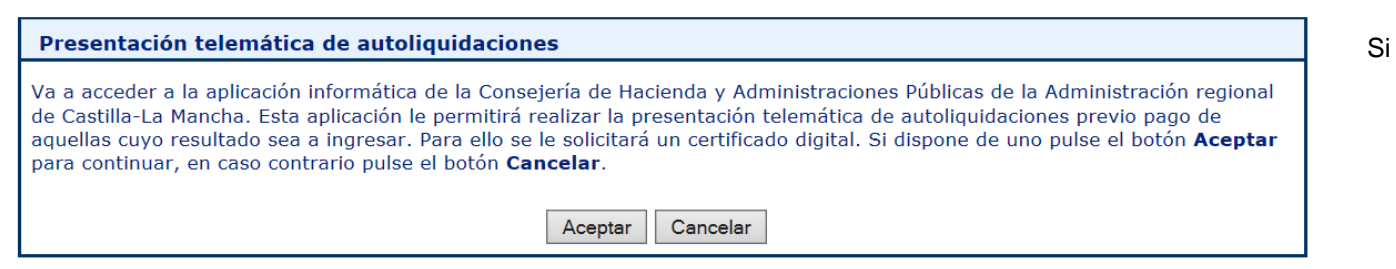

aceptamos, se deberá indicar uno de los tres tipos de perfil existentes para acceder a la plataforma:

**a) Persona física:** Con este perfil accederán las personas físicas para presentar sus propias autoliquidaciones.

**b) Persona jurídica:** Con este perfil accederán los representantes de las personas jurídicas y de las entidades sin personalidad jurídica, con un certificado de representante de persona jurídica o de representante de entidad sin personalidad jurídica en vigor, para la presentación de sus autoliquidaciones.

**c) Gestoría/Profesional:** Con este perfil accederán las personas colaboradoras sociales en la aplicación de los tributos autorizadas por la Consejería de Hacienda, Administraciones Públicas y Transformación Digital para presentar autoliquidaciones en representación de terceros.

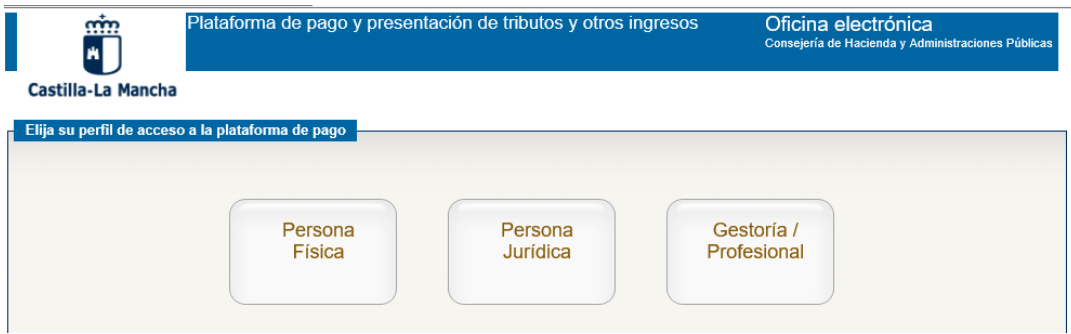

Elegido el perfil de acceso, para una correcta identificación de la persona que accede a la Plataforma de Pago y Presentación, podrá escoger entre los distintos sistemas de identificación y firma disponibles. Los tipos de identificación habilitados actualmente son: **DNIe / Certificado electrónico**, **cl@ve PIN** y **cl@ve permanente**.

### **3- Pago y presentación telemática de la autoliquidación:**

**3.1.** Si el resultado de la autoliquidación ha sido a ingresar, y va a proceder a realizar el pago a través de la plataforma de pago y presentación, se elegirá la entidad financiera, y se cumplimentará el resto de la cuenta de cargo y se pulsará en el botón "**Aceptar**".

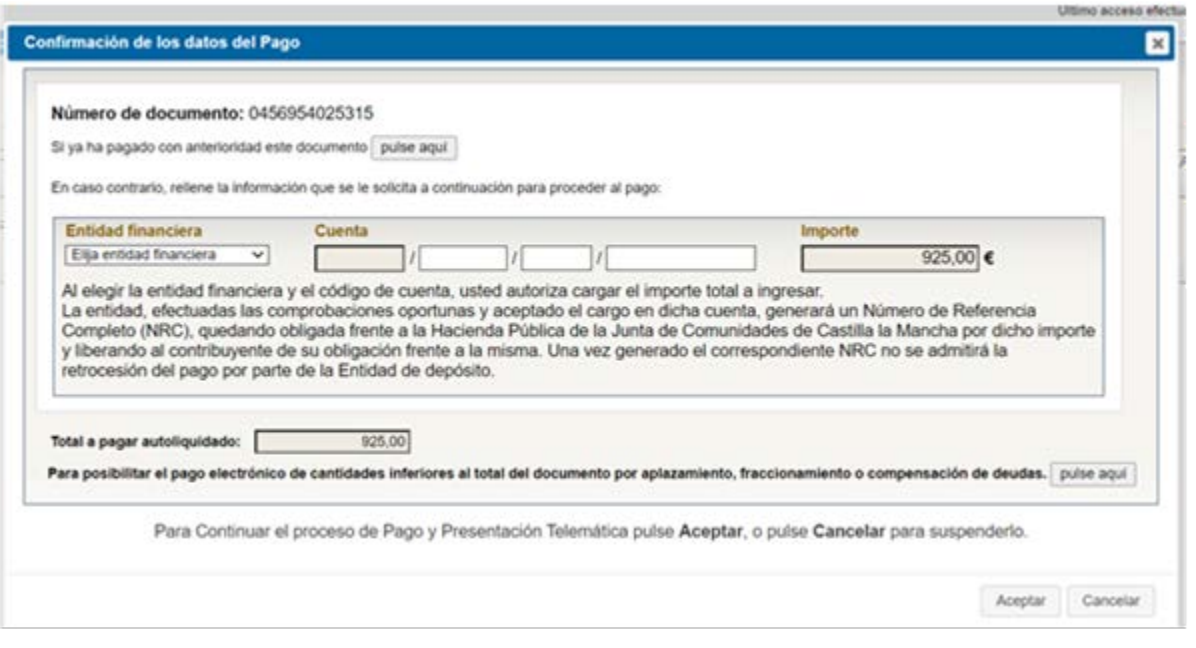

Si pulsa la opción Aceptar, se obtiene la siguiente pantalla en la que debe marcar **Conforme** y a continuación pulsar en **Pagar y Presentar**

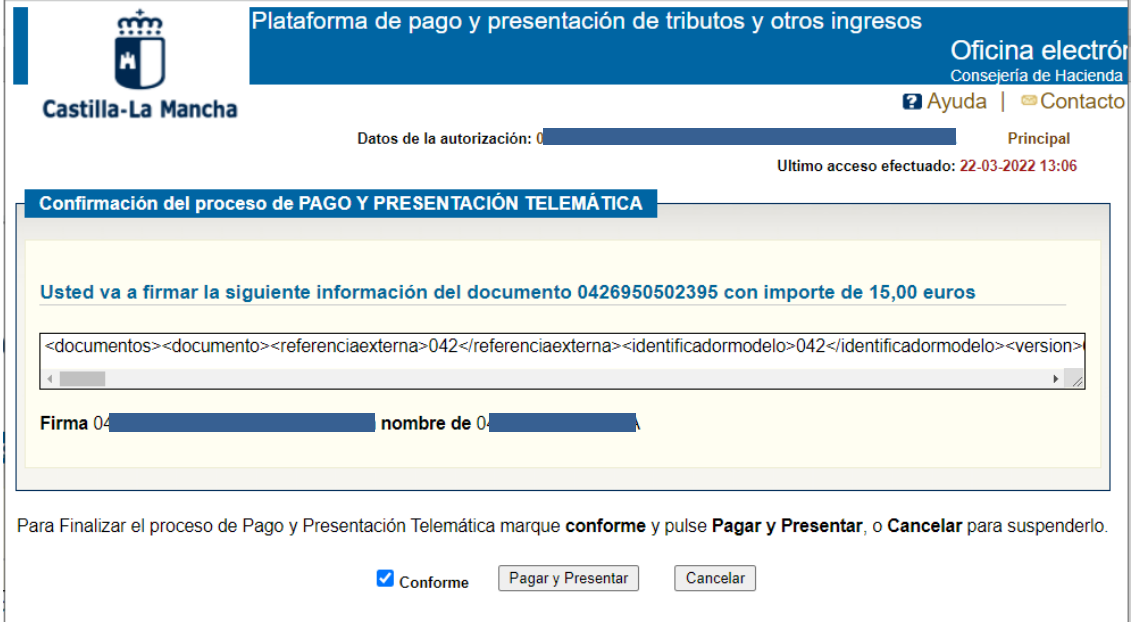

Si en este momento se cancela el proceso de pago, el documento se incorporará a la Plataforma y quedará en estado "pendiente de pagar/presentar", pudiendo en un momento posterior proceder a su pago y presentación accediendo nuevamente a la Plataforma.

Asimismo, se encuentra disponible un asistente para realizar pagos de cantidades inferiores al importe total del documento, en el que deberá indicar los motivos de dicha reducción.

**3.2.** Si el resultado de la autoliquidación ha sido a ingresar, y ya ha pagado con anterioridad el documento que va a presentar telemáticamente, deberá hacer uso del **Asistente para la presentación de documentos pagados con carácter previo** que se encuentra disponible al efecto, pulsando en el botón que se muestra en la siguiente pantalla:

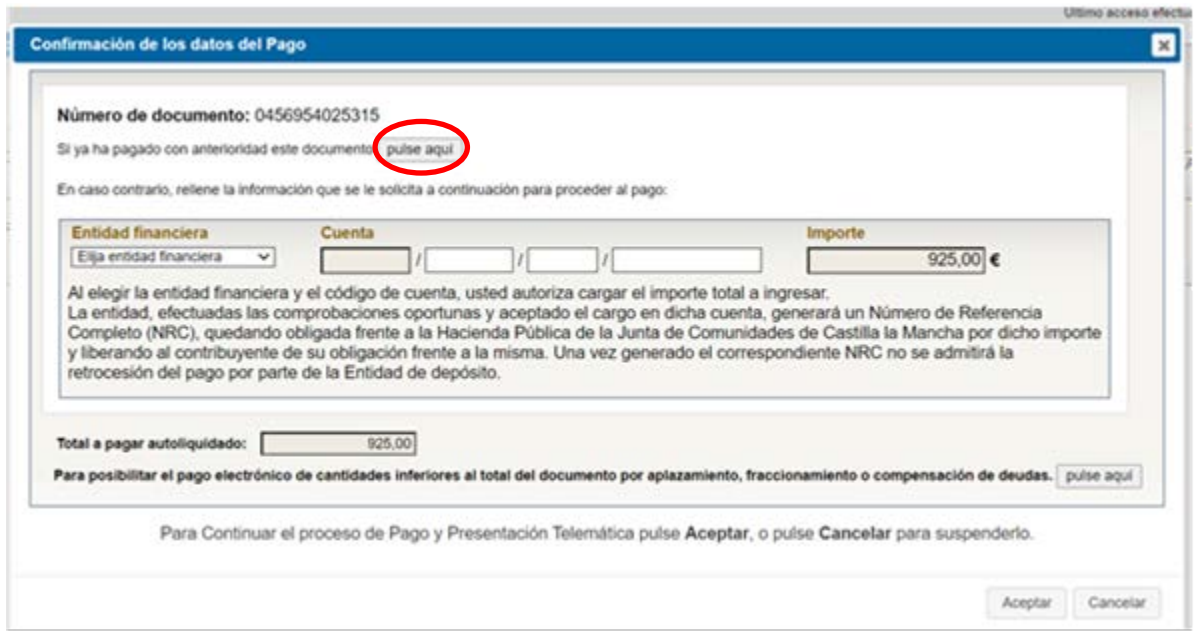

A continuación, deberá indicar alguno de los casos que muestra el **Asistente**:

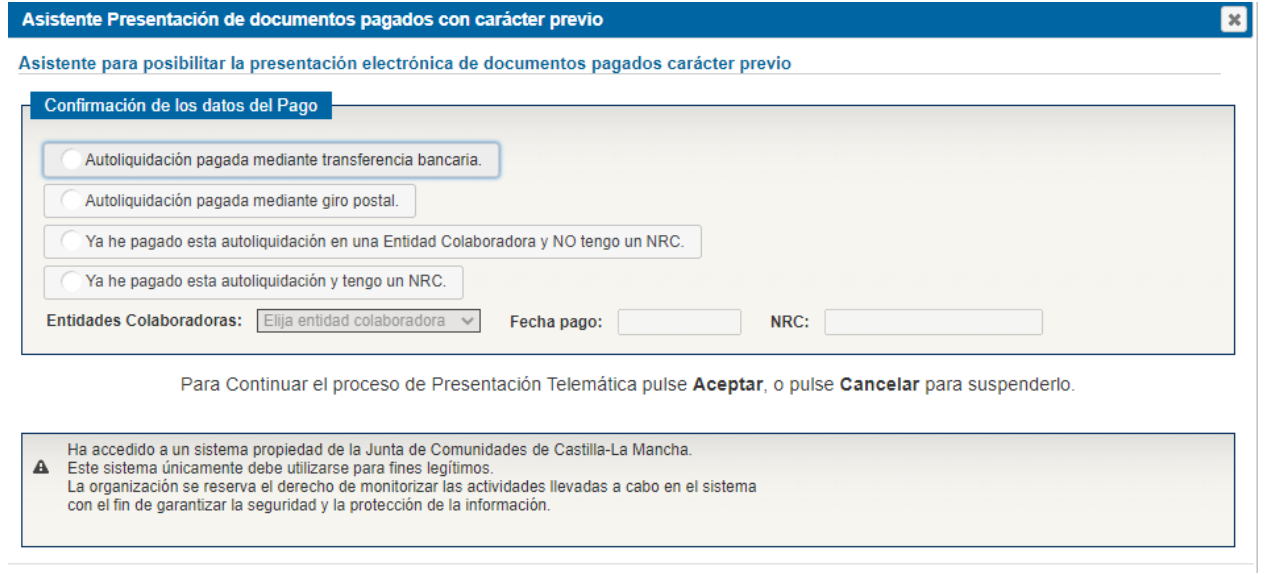

**3.3.** Si el resultado de la Autoliquidación ha sido sin ingreso, para finalizar marque "**Conforme**" y a continuación **"Presentar" o "Cancelar".**

Si en este momento se cancela el proceso de pago, el documento se incorporará a la Plataforma y quedará en estado "pendiente de pagar/presentar", pudiendo en un momento posterior proceder a su pago y presentación.

Una vez presentada la autoliquidación, se podrá obtener el justificante de su pago y presentación con la diligencia de presentación impresa al pie del mismo

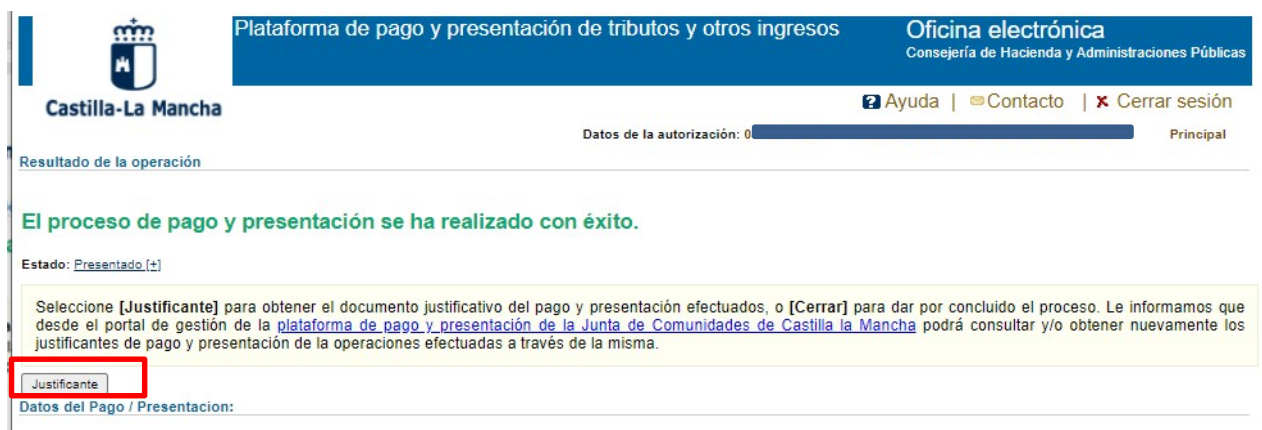

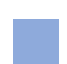

## **Diligencia emitida por la Consejería de Hacienda, Administraciones Públicas y Transformación Digital para el modelo 042, 043 ó 044**

Una vez realizada la presentación telemática, se generará la autoliquidación en un documento Pdf, en el que se hará constar junto con su número de justificante, una diligencia emitida por la Consejería de Hacienda, similar, según el caso, a alguno de los siguientes ejemplos. La diligencia se incorpora al pie de la primera página de la autoliquidación y acredita la presentación realizada.

## **Diligencia de autoliquidación con ingreso:**

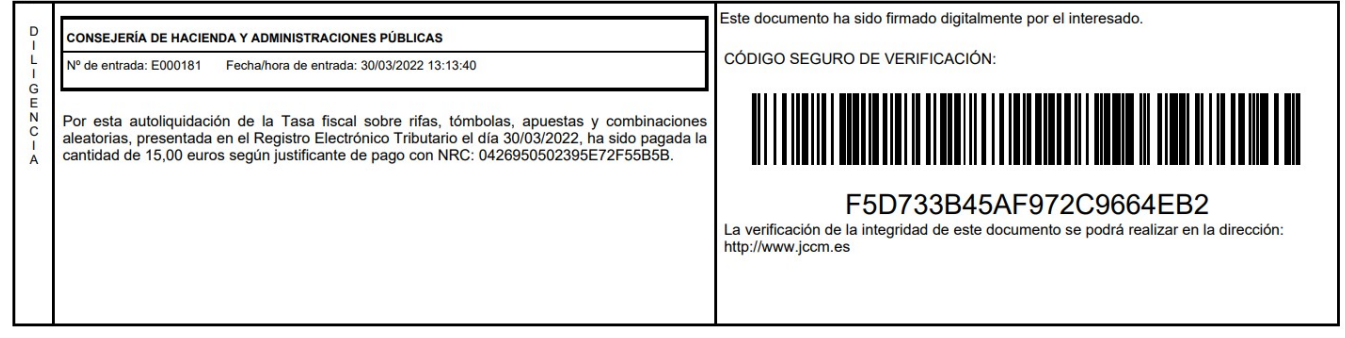

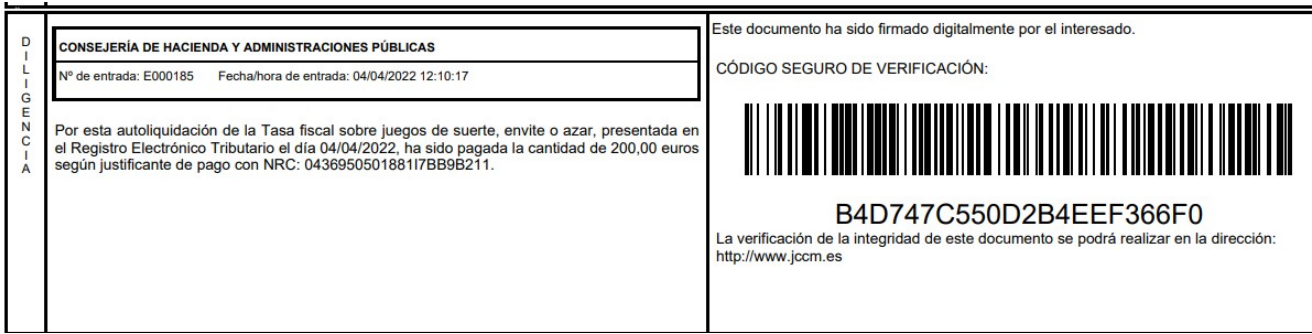

## **Diligencia de autoliquidación sin ingreso:**

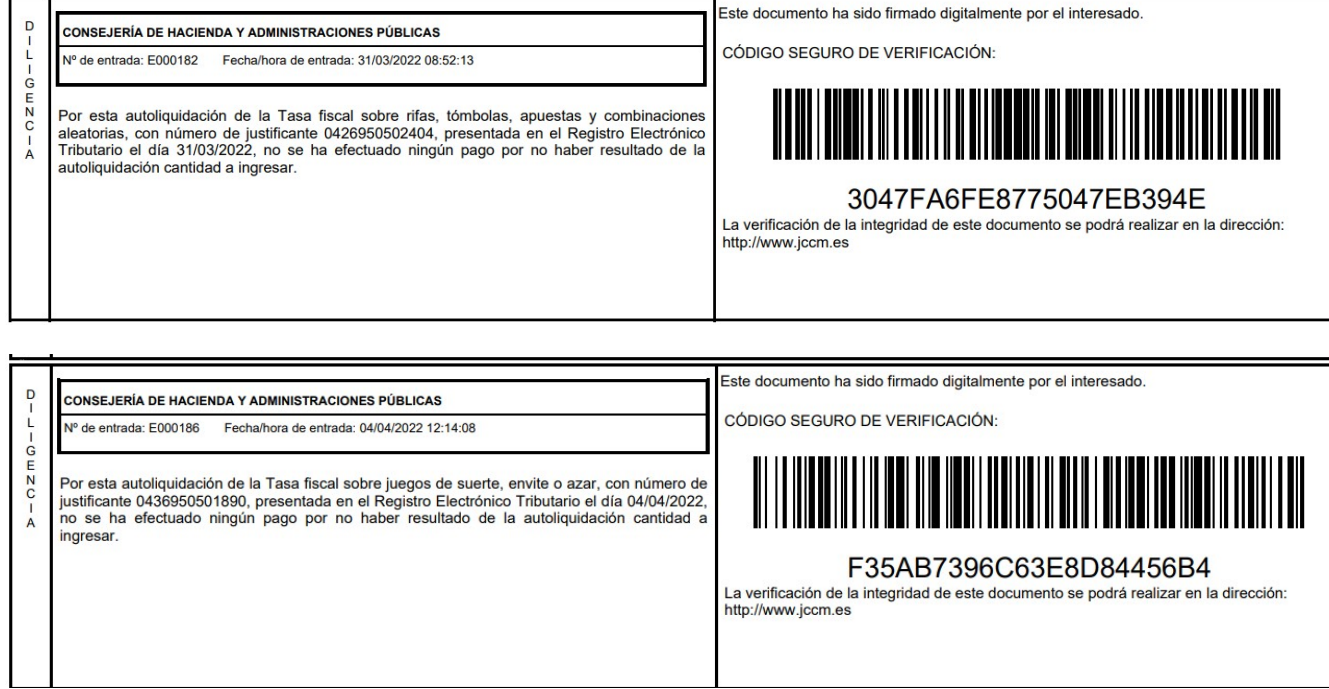